OMB Control Number (0551-0047)

Expiration Date:

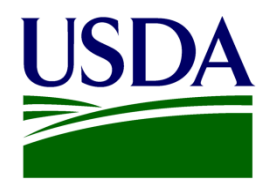

# **Creating** the QSP Proposal in UES USDA FAS OTP POD GPB

The public reporting burden for this information collection is estimated to be 10 hours per response. This burden estimate includes time for reviewing instructions, researching existing data sources, gathering and maintaining the needed data, and completing and submitting the information. Send comments regarding the accuracy of this burden estimate and any suggestions for reducing the burden to: U.S. Department of Agriculture, Foreign Agricultural Service, Attn: OMB Number (0551-0047), 1400 Independence Avenue, SW, Washington, DC 20250-1023. You are not required to respond to this collection of information unless a valid OMB control number is displayed.

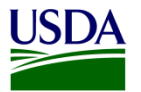

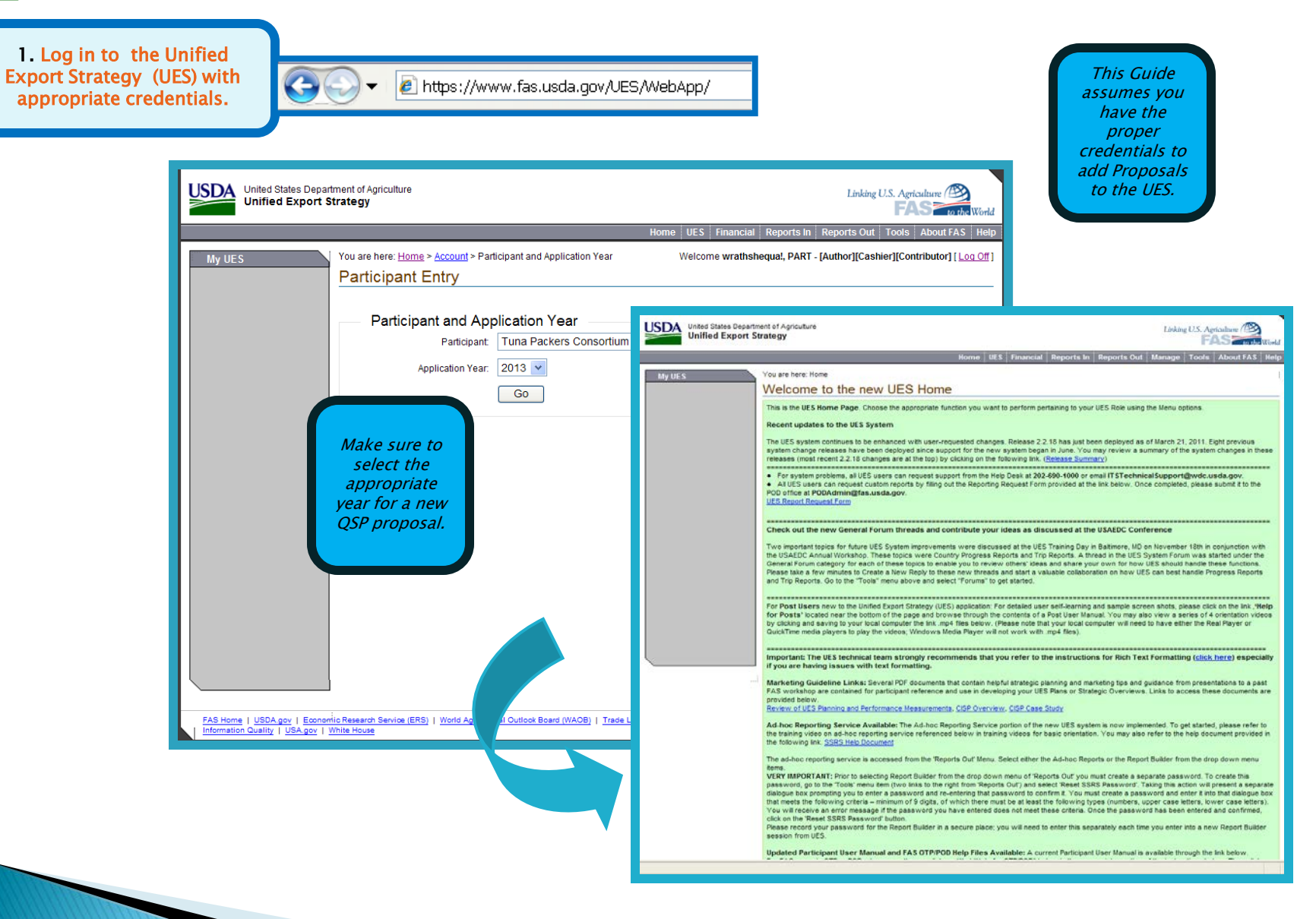

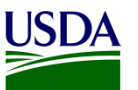

## **My UES**

## **Current | Change**

**Tuna Packers Consortium** "Test Participant-Ignore", **Year 2008** 

## **Plan Explorer**

- . By Prom. Commodity
- By Market Definition

## **Plan Actions**

- Copyover / Snapshot
- Plan Submittal
- **Application Report**

#### **Plan Sections**

- Application Notes
- **Industry Goal**
- Market Definition
- **Promoted Commodity**
- **Targeted Market**
- Constraint
- Activity
- **Admin Activity**
- World Wide Personnel
- **Contingent Liability**
- **EMP Proposal**
- **TASC Proposal**
- QSP Proposal

2. Begin by clicking once on the MARKET DEFINITION link. Then click on the **CREATE NEW MARKET DEFINITION link or ADD MARKET DEFINITION LINK (IF USING FAS STANDARD MARKET INFO).** 

The green boxes at the

the drop down

selections.

top of the UES

pages provide

*instruction on* 

## **Market Definition**

'Market Definitions' are equivalents of 'Regions' in legacy UES system with minor changes. Even single countries have to be c Definitions in the upgraded system.

Below is the list of Market Definitions defined for this application. You may select an action using the link buttons to the right of Use the 'Create New Market Definition' button located at the top right side of the list to create a new definition. You may choose definition as defined by the FAS using the 'Add FAS Market Definition' button.

The 'Targeted Market' link against a Market Definition navigates to the list of Targeted Markets identified for that Market.

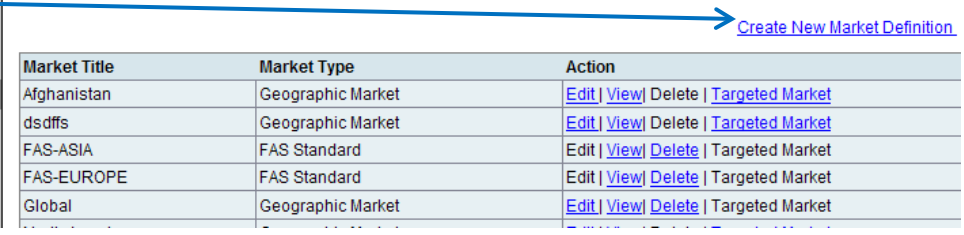

A Participant has the choice of defining their own Market Definitions or selecting from the FAS defined Standard Markets. The latter are pre-defined Market Definitions where the Title, Kind, Description and Country association is FAS determined. (Since FAS is often requested to provide reports and ad-hoc data about countries where UES programs support industry efforts, FAS uses these standard markets to encourage participants to select from them for standardization purposes although that is not mandatory). Single Countries too will need to be created as Market Definitions to be used in the Plan.

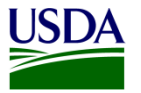

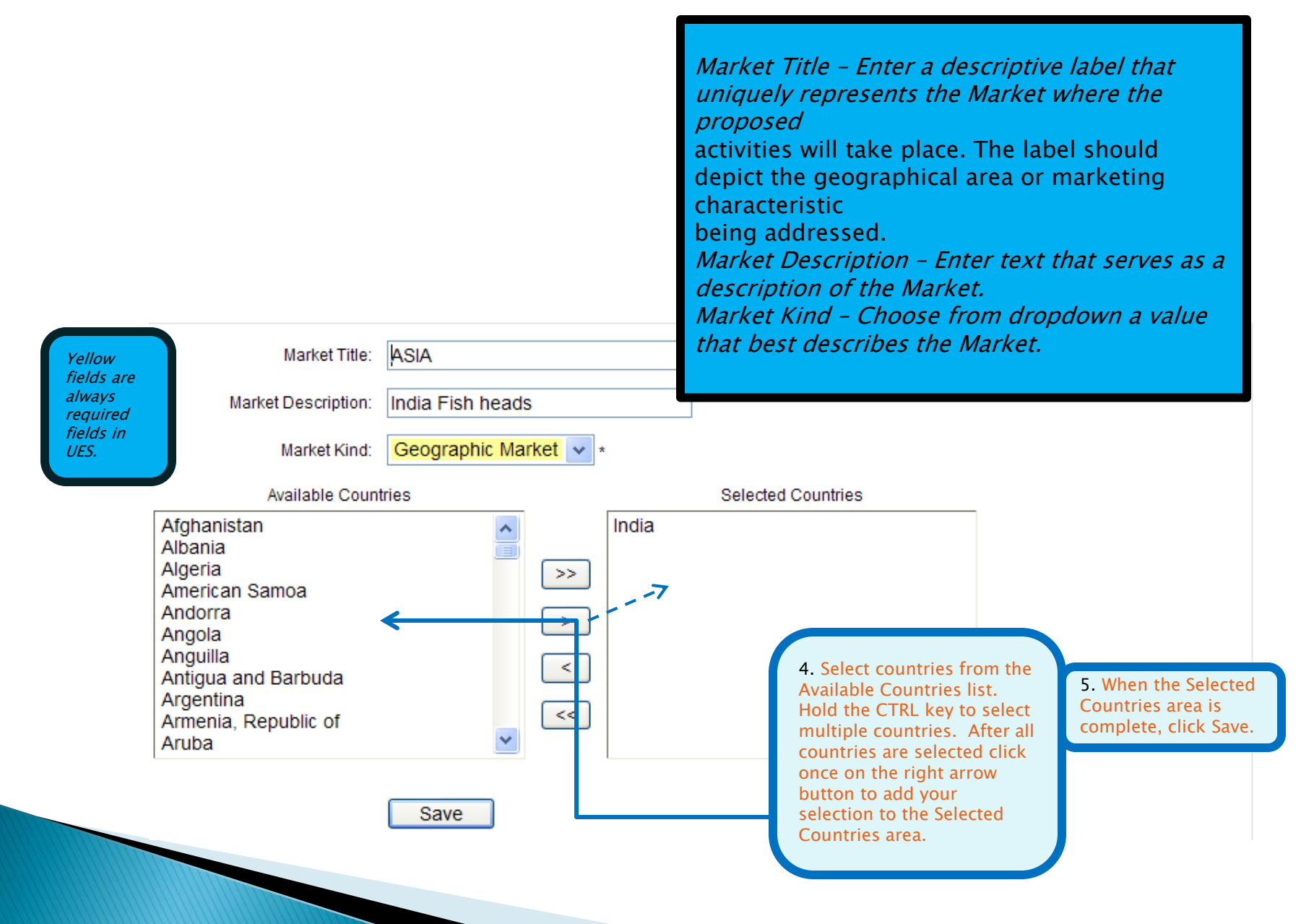

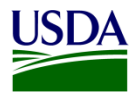

The newly created Market Definition now appears.

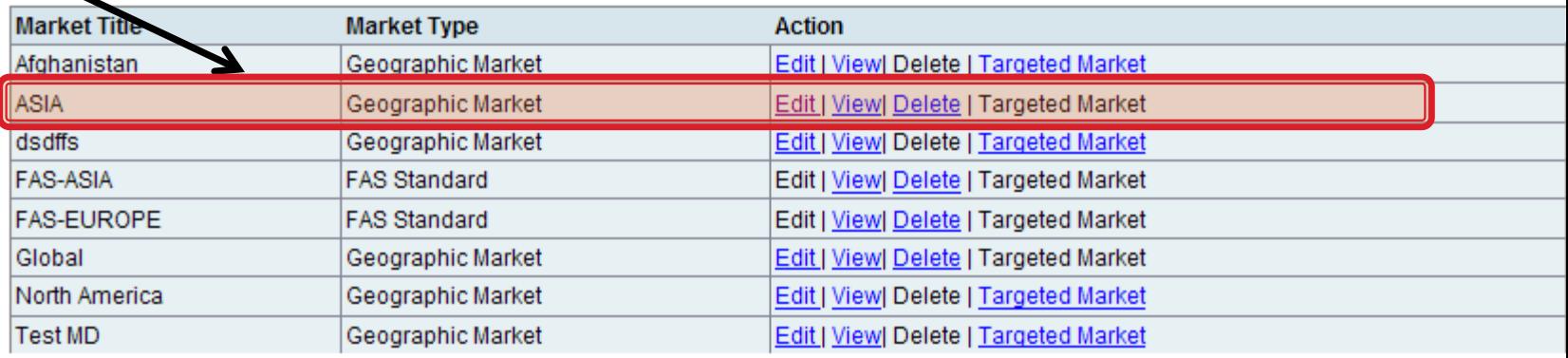

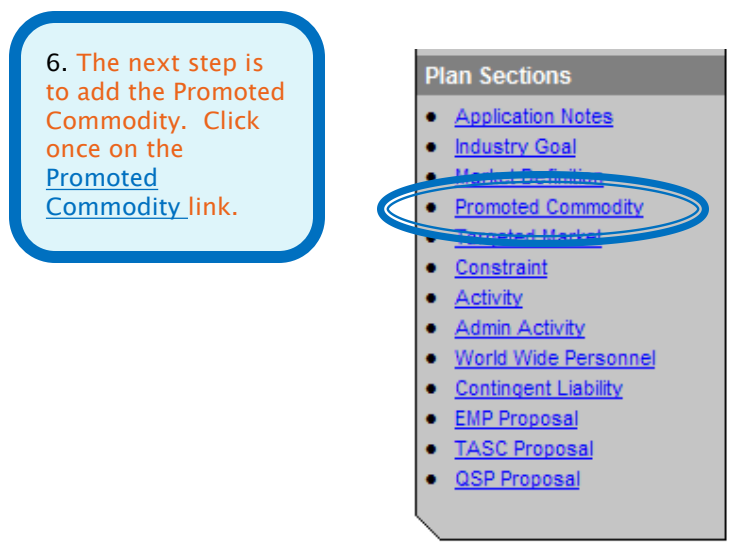

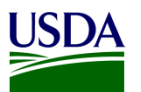

## **My UES**

**Current | Change** 

**Tuna Packers Consortium** "Test Participant-lonore". **Year 2008** 

#### **Plan Explorer**

• By Prom. Commodity

• By Market Definition

### **Plan Actions**

#### • Copyover / Snapshot

- Plan Submittal
- Application Report

#### **Plan Sections**

- Application Notes
- · Industry Goal
- Market Definition
- Promoted Commodity
- Targeted Market
- Constraint
- Activity
- Admin Activity
- . World Wide Personnel
- Contingent Liability
- EMP Proposal
- · TASC Proposal
- QSP Proposal

You are here: Home > UES > Application > Promoted Commodity

## **Promoted Commodity**

Below is the list of Promoted Commodities defined for this application. You may select an action using the link buttons to the right of each Promoted Commodity. Use the 'Create New' button located at the top right side of the list to create a new Promoted Commodity.

The 'Targeted Market' link against a Promoted Commodity navigates to the list of Targeted Markets identified for that Commodity.

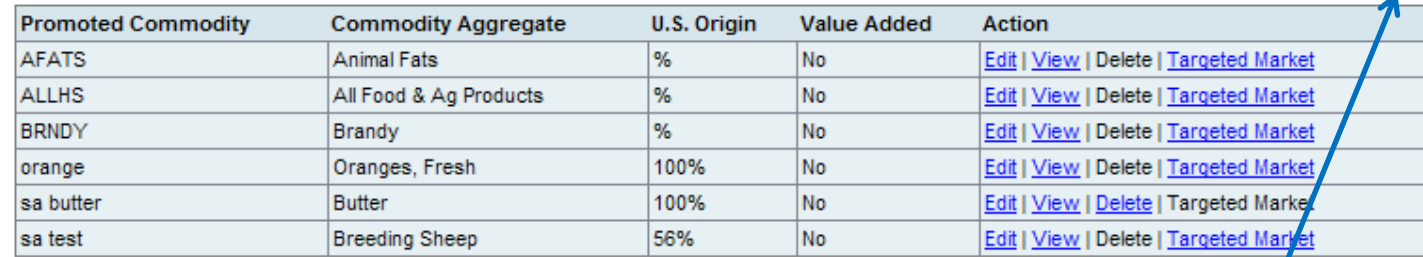

7. To add a new commodity, click the **Create New link** once.

Please note that new Grants Recipients will not see any archived tables within these screens.

**Create New** 

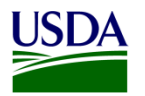

## **Create Promoted Commodity**

Use this screen to create a new Promoted Commodity. This replaces the "Analysis of U.S. and World Market Situation" in the legacy system. It asks for the same information, but breaks it down into more detailed sections. If last year's UES information is still current, you may just cut and paste into the relevant sections.

Enter the necessary information in the appropriate fields and click SAVE button

The new commodity created appears on the list page. Select 'Edit' against it to edit any information or enter Metrical information for that Promoted Commodity. Metrical data can be entered on the Metrics tab. Navigate to Metrics tab by directly clicking on the tab.

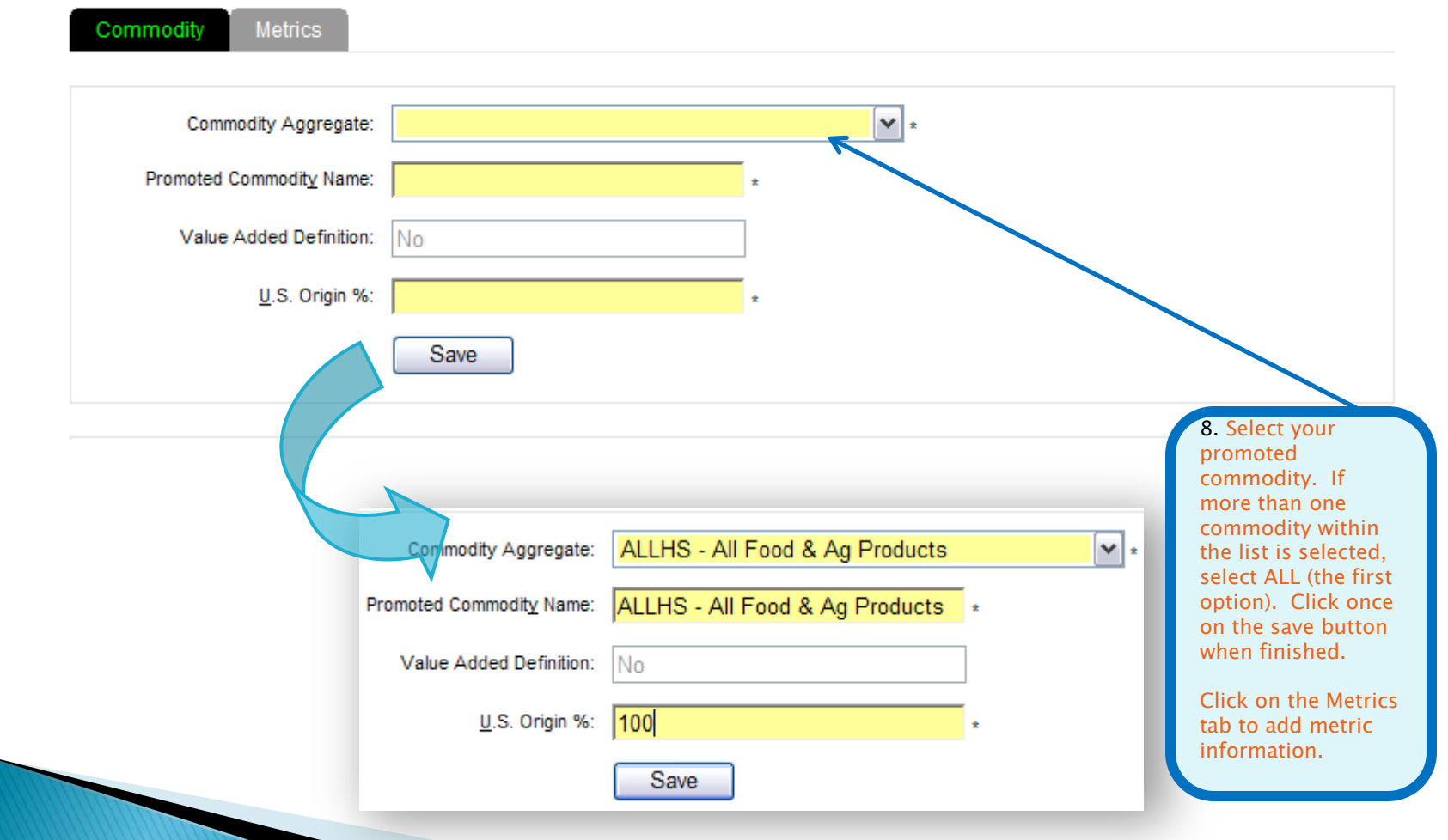

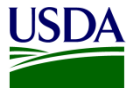

## **Edit Promoted Commodity**

Use this screen to enter/ edit Promoted Commodity Metrics. Metrics data can be entered line by line using the 'Create New' link or can be copied from a spreadsheet using 'Create in Spreadsheet Mode' link, both located on the top right of the list. You may select an action using the link button to the right of the metrics defined. Remember to include the Source(s) of the Metrical data and identify the Volume Unit, if applicable.

HINT: Additional columns will appear in Metrics for display. This is because the system calculates and displays the percentages from the data entered.

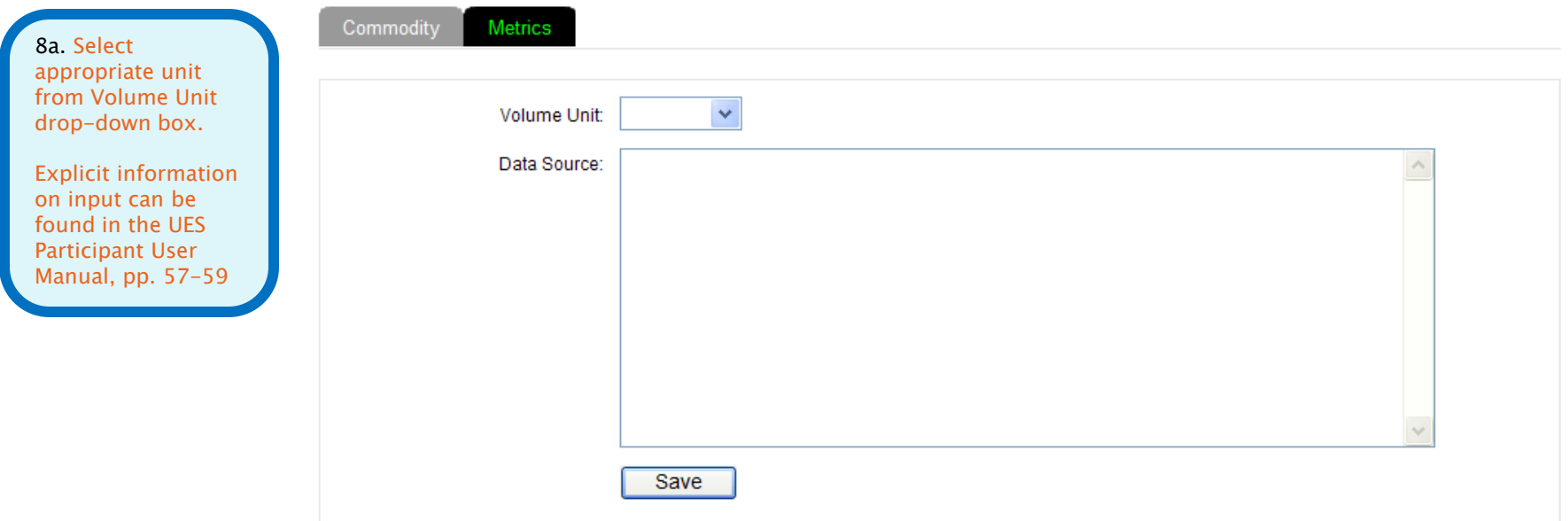

Create New | Create in Spreadsheet Mode

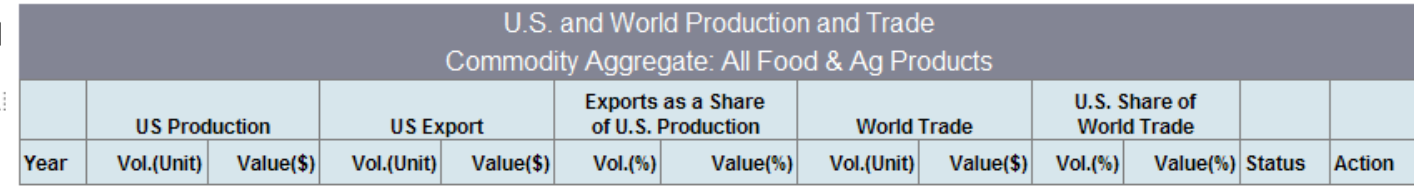

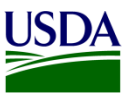

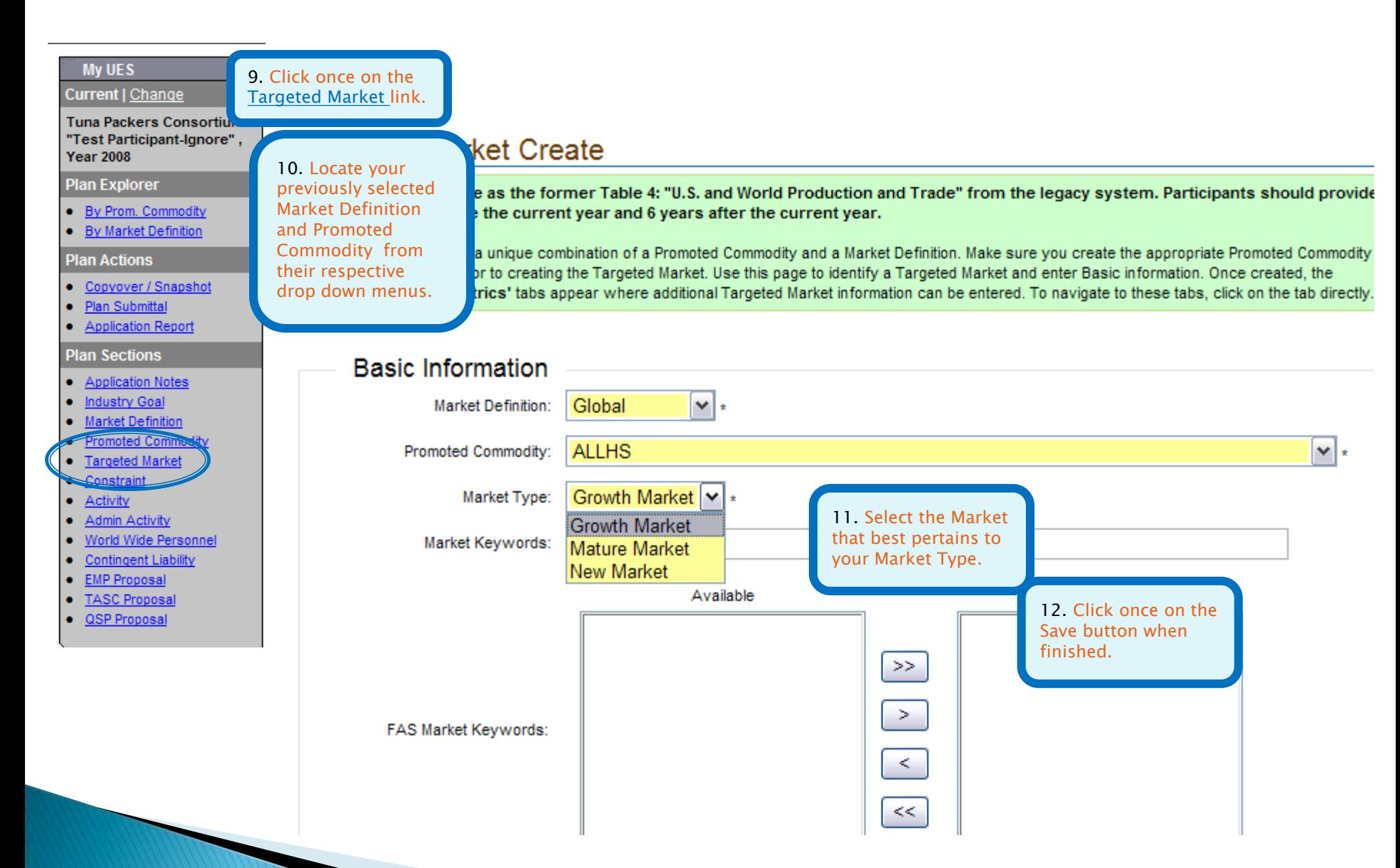

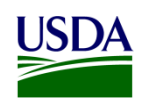

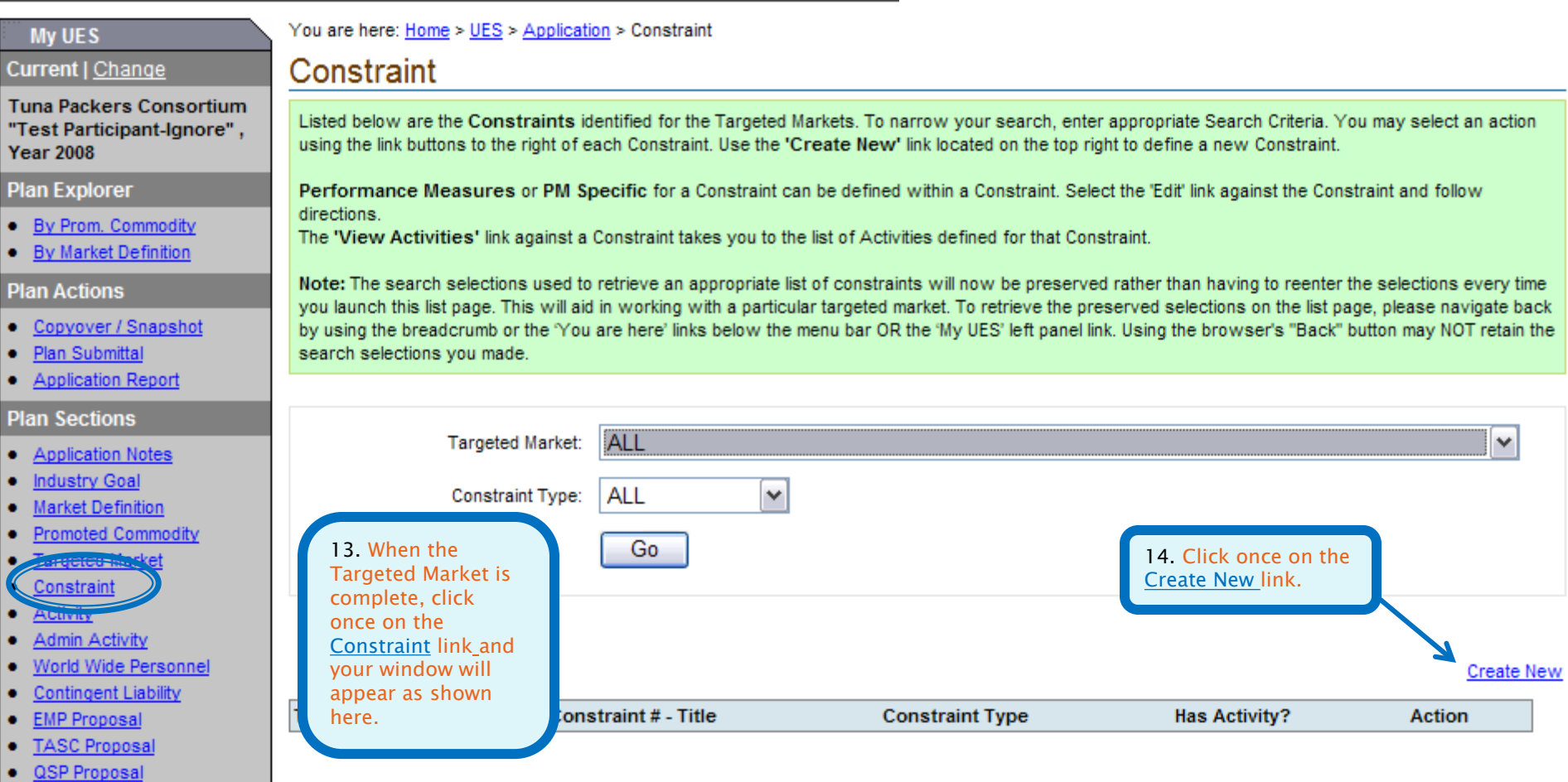

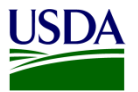

## Constraint

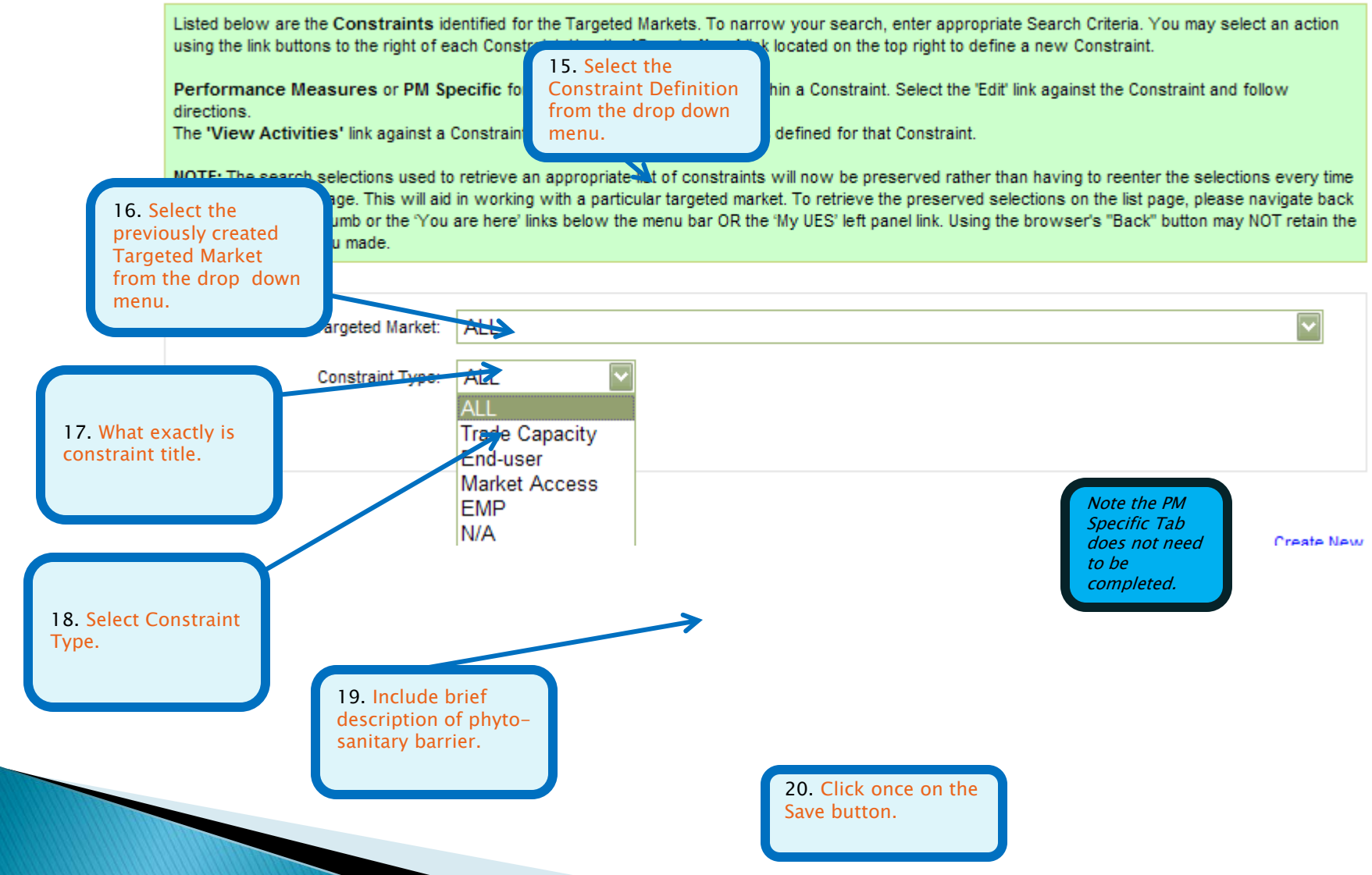

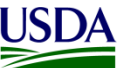

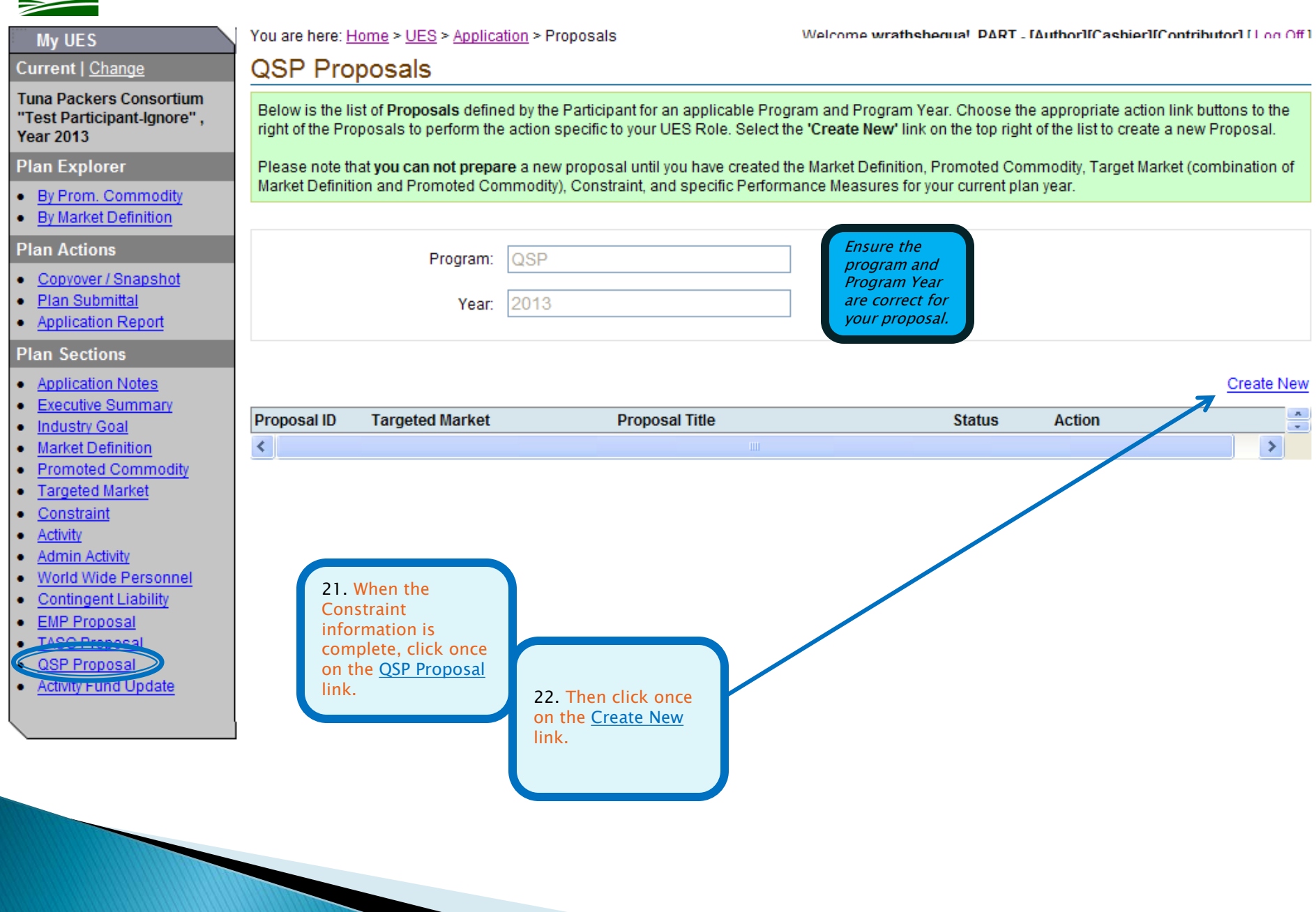

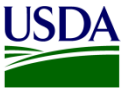

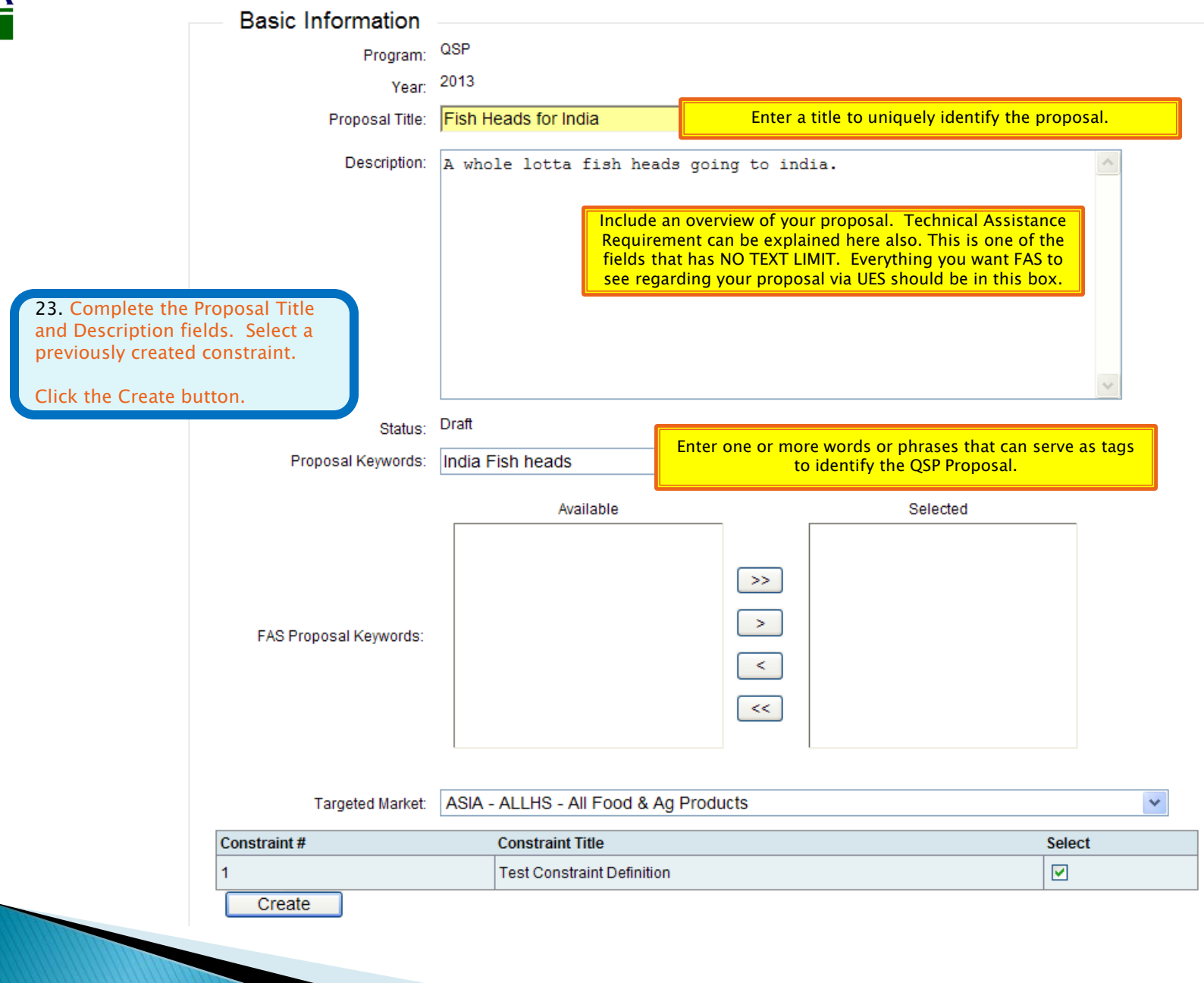

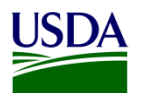

# Edit QSP Proposal

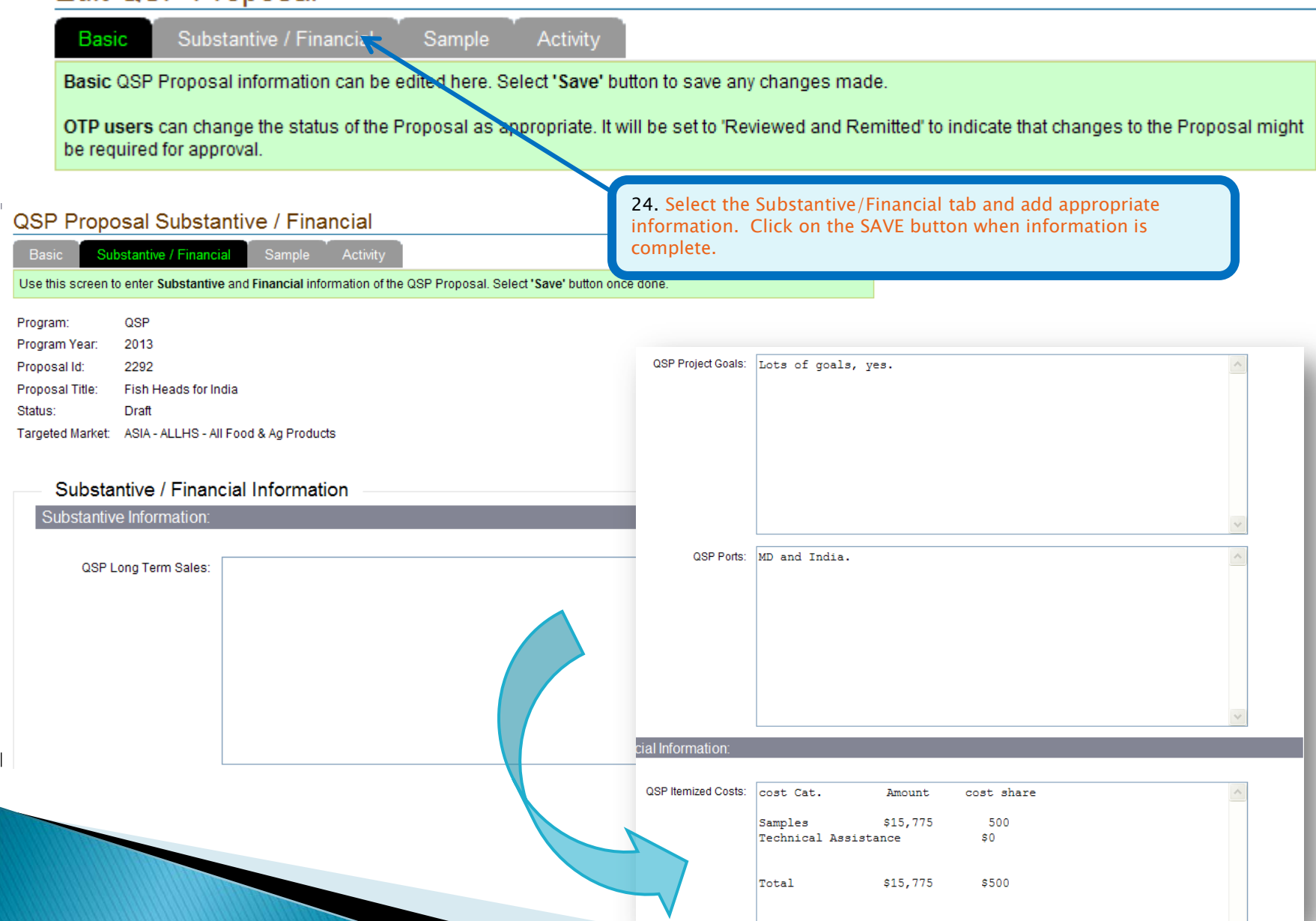

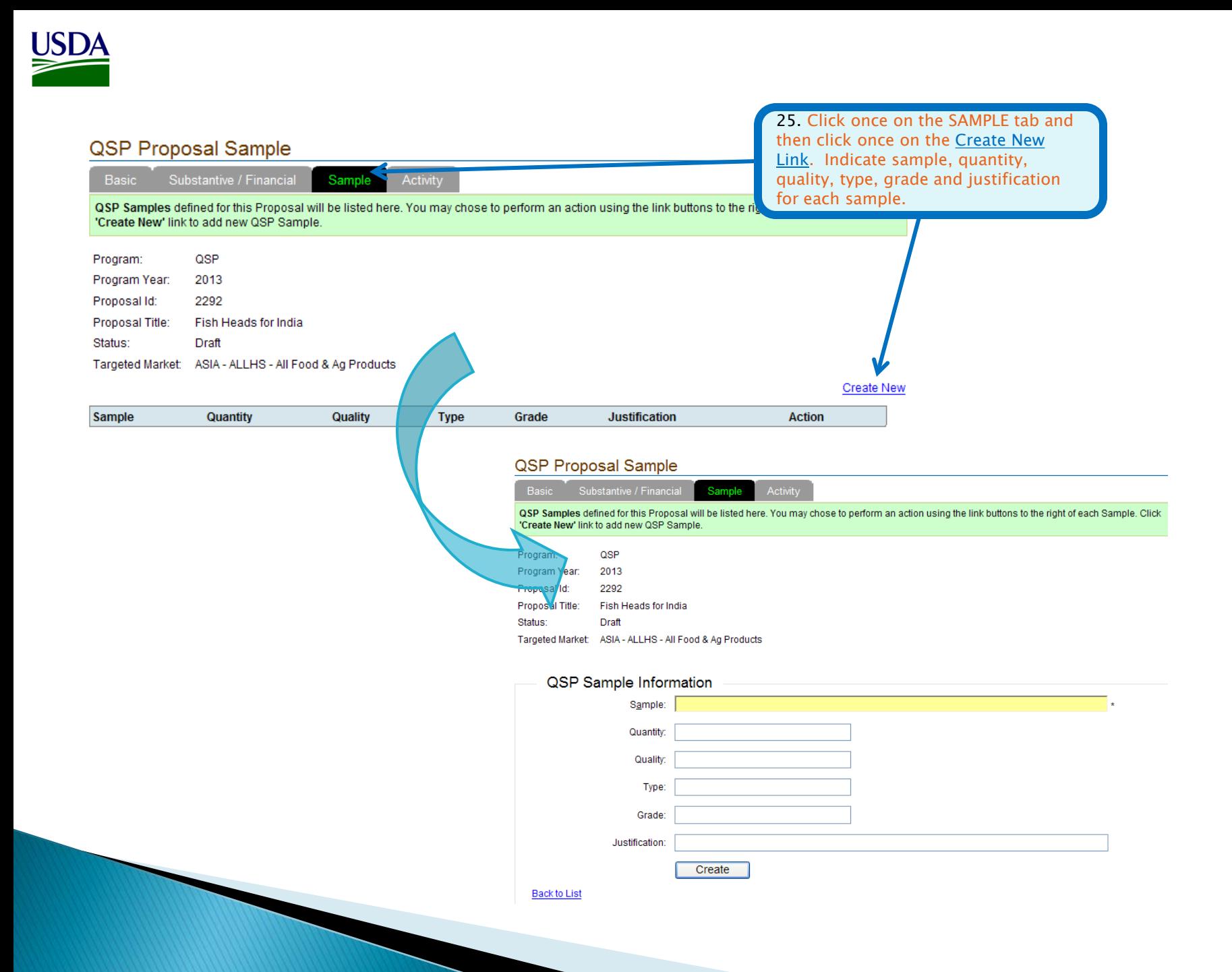

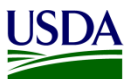

26. Click once on the Activity tab. Activities defined for the proposal will be listed on this tab and edit links against each activity provided. You may choose a particular constraint and select "Go" to display the activities associated to only that constraint. Note that the list will be empty until activities are defined for the proposal

If no activities appear here, click on the Activity Link under the Plan Sections Navigation Area.

**Proposal Activity** 

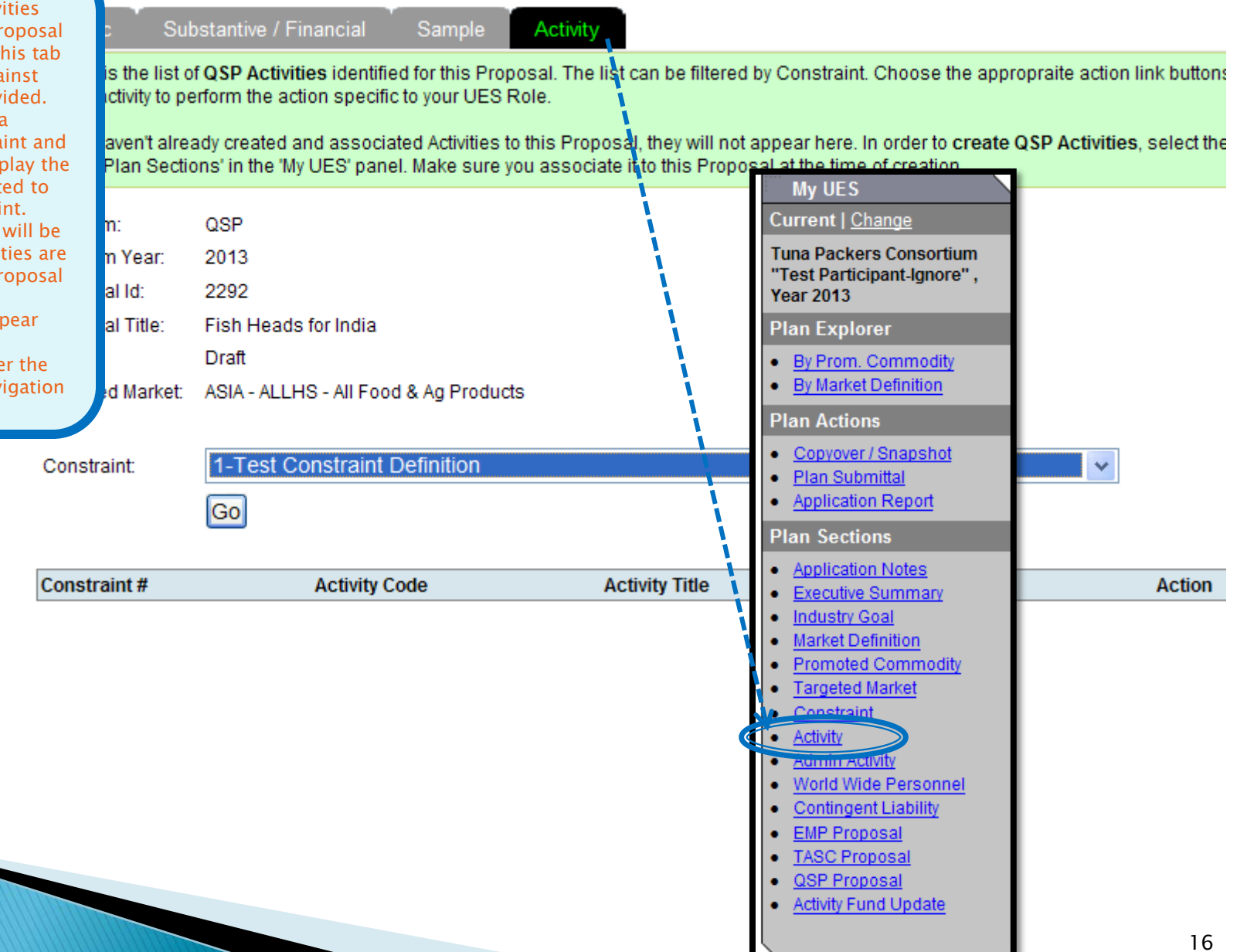

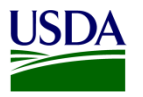

# Activity

Program Activities defined for the application will be listed here. To narrow your search, enter appropriate Search Criteria. You may select an action using the link buttons to the right of each Activity. Use the 'Create New' link located on the top right to create a new Activity and/or GBI activity.

Note: Activities created will be submitted upon plan submission. Activities that are created after the deadline has passed, when plan submission is not possible or after proposal submission should however be submitted individually using the 'Submit' limit

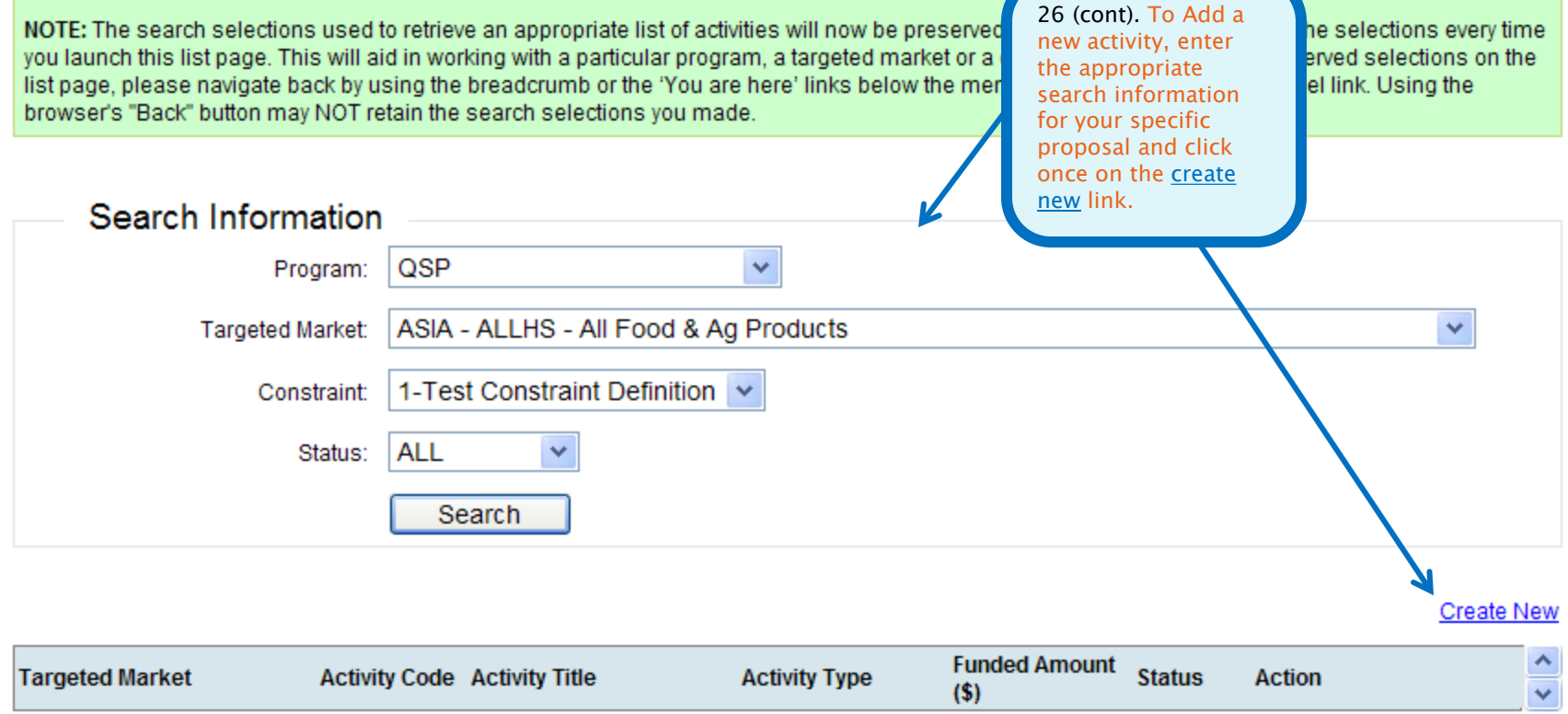

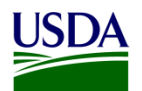

## **Activity Create**

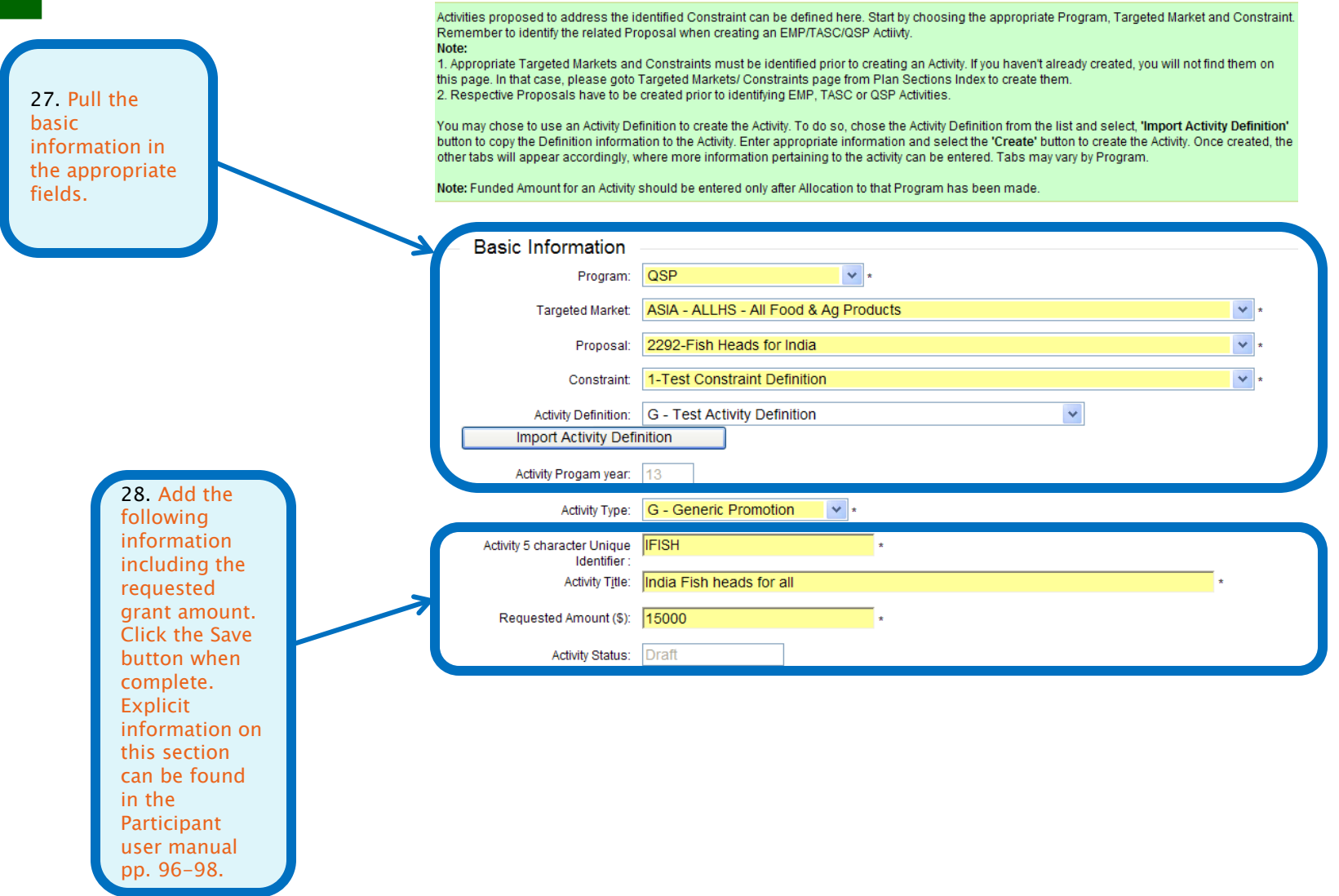

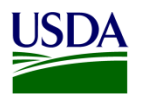

# **Activity Event**

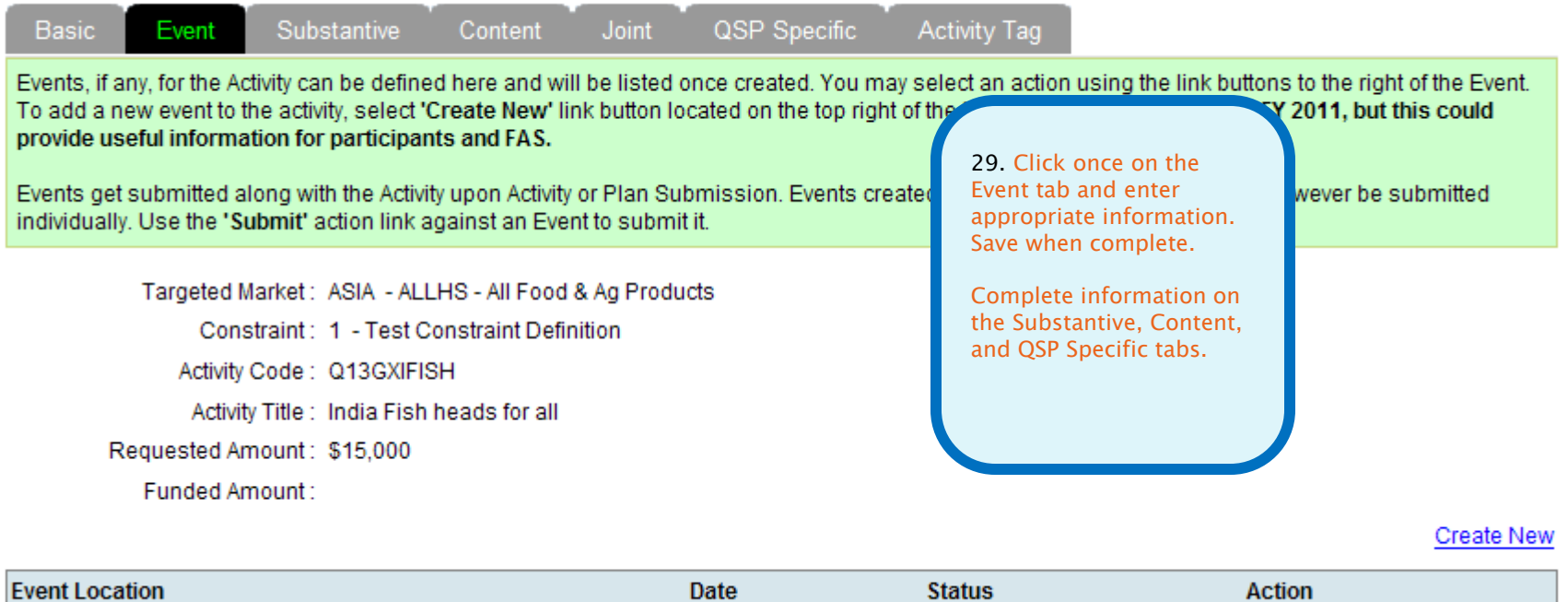

**Event Location** 

Date

Action

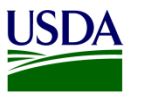

#### **Activity Substantive**

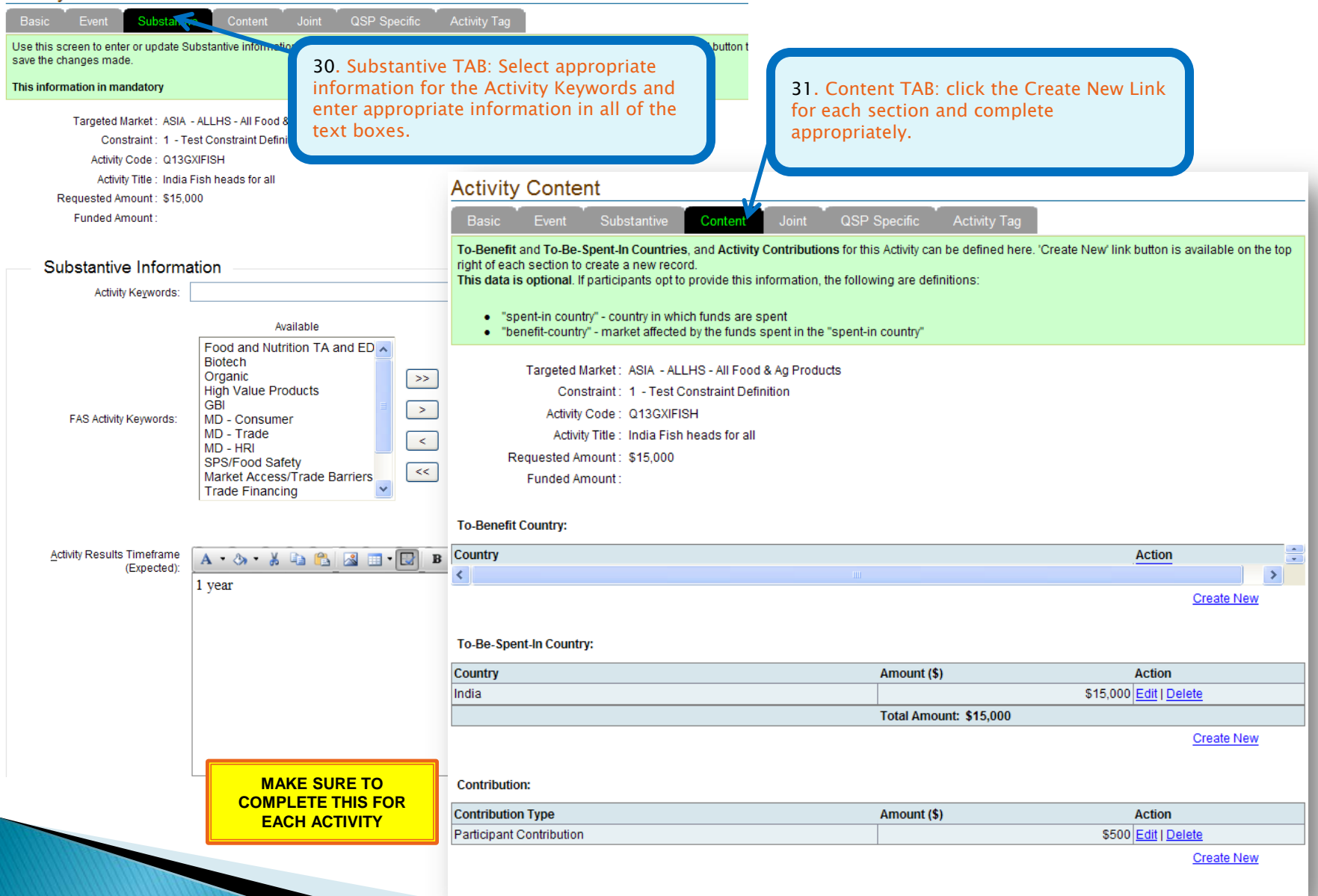

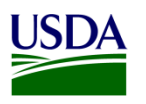

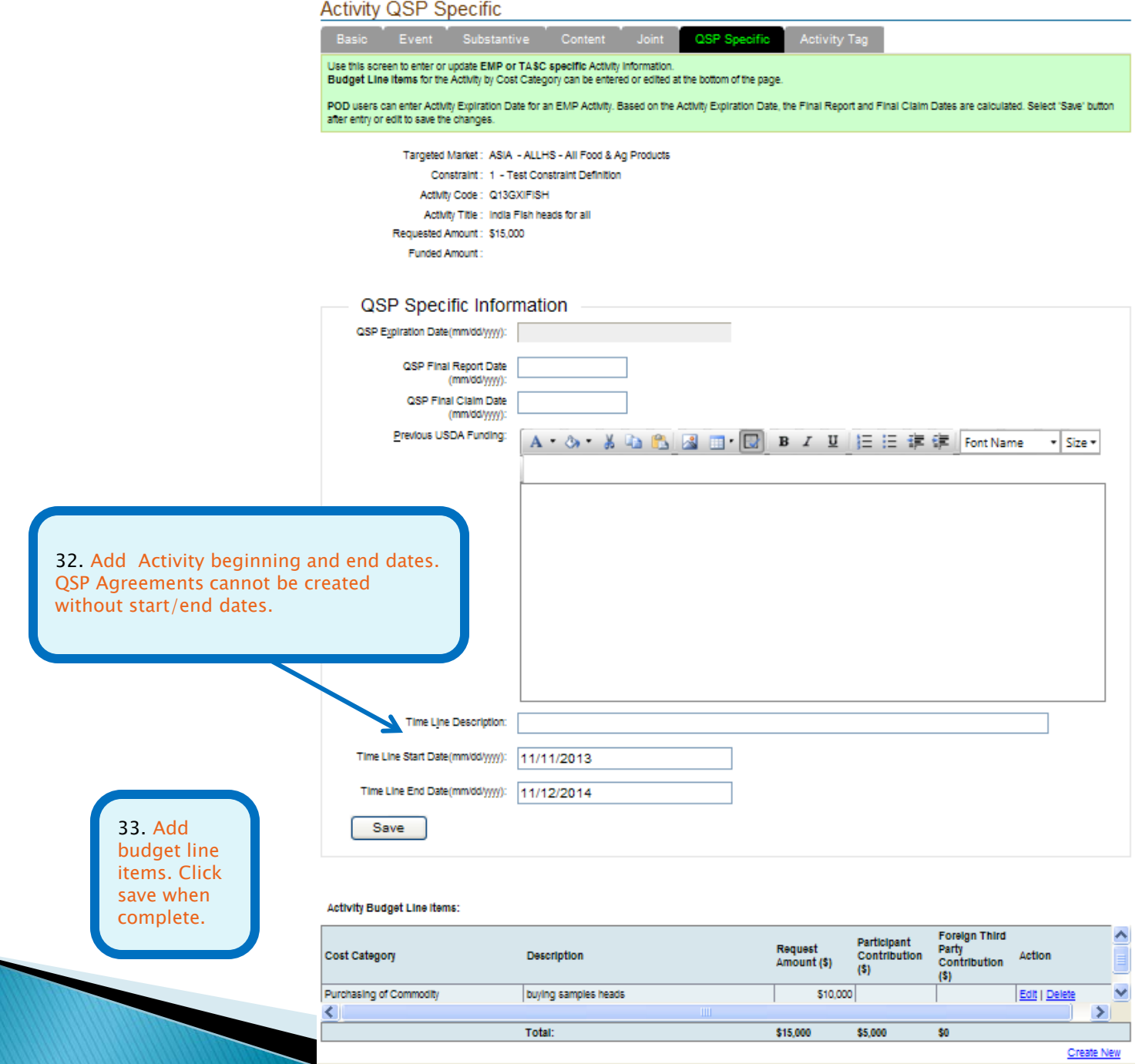

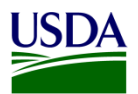

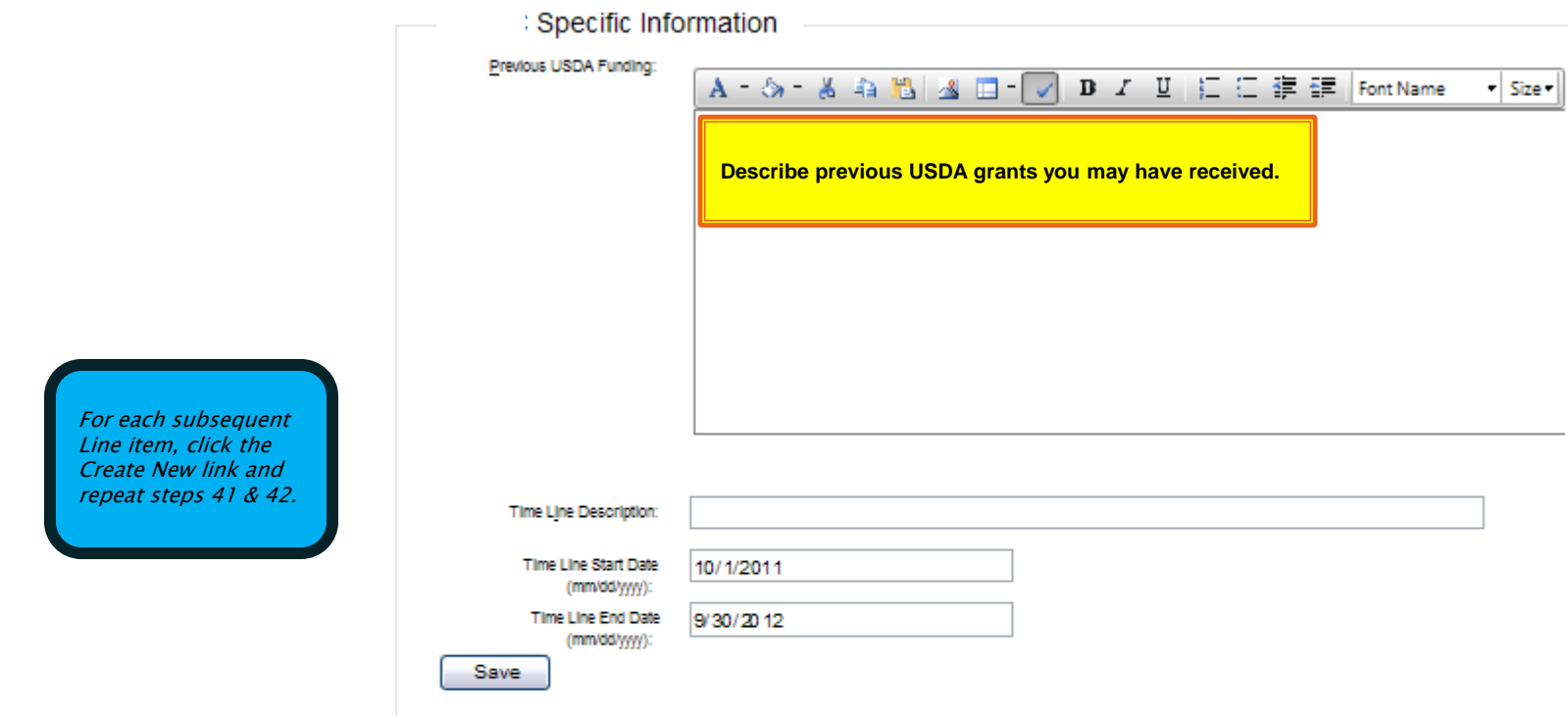

## Activity Budget Line Items:

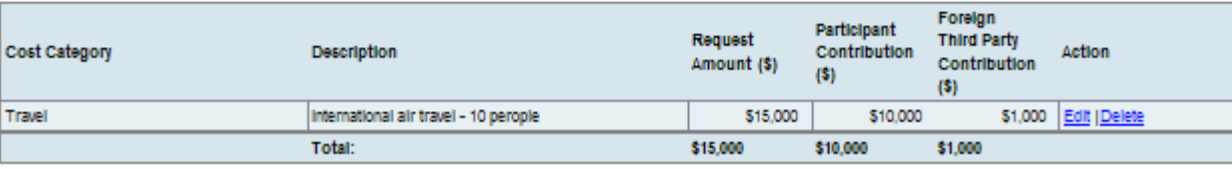

Create New

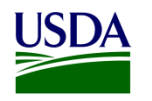

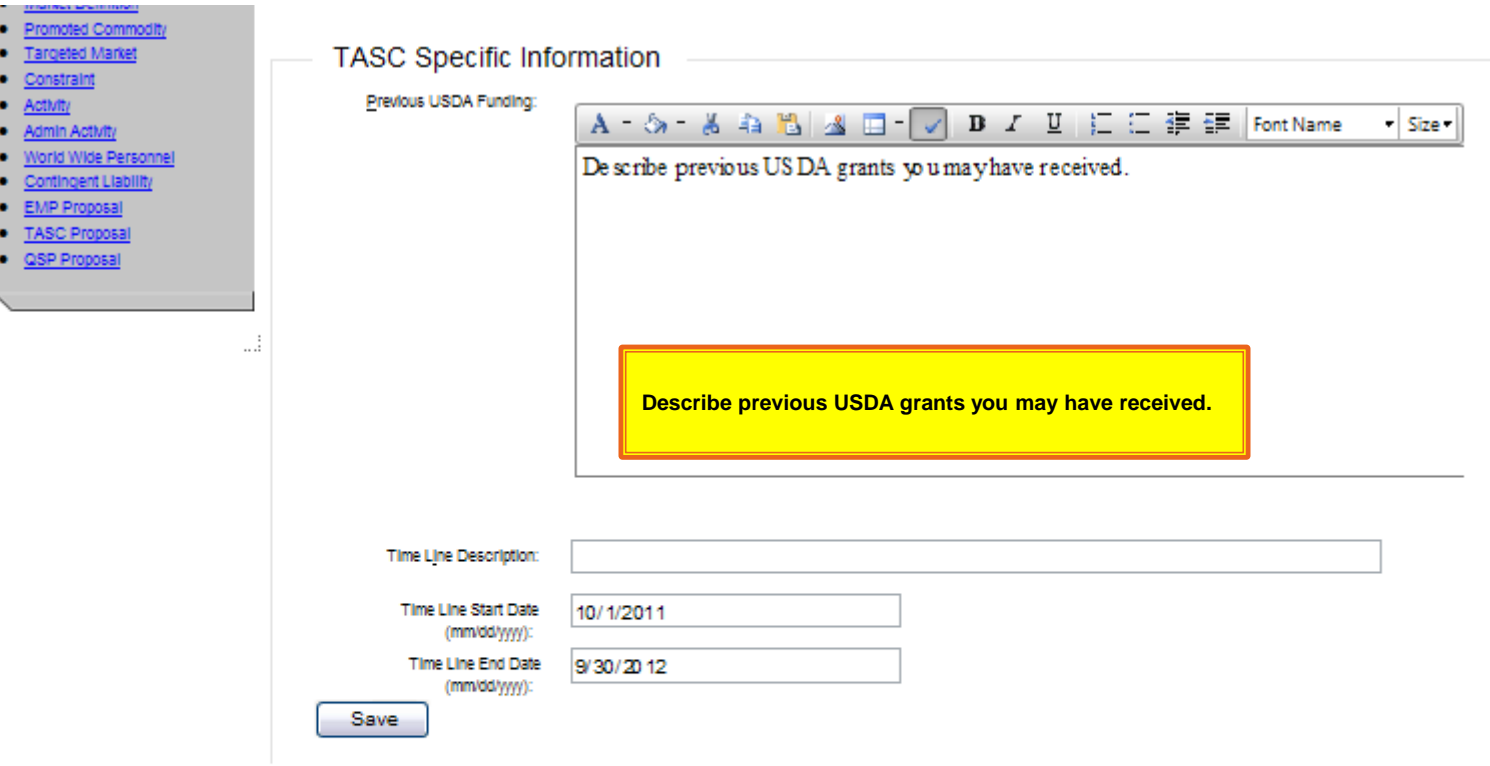

#### Activity Budget Line Items:

**The Common Seconds** 

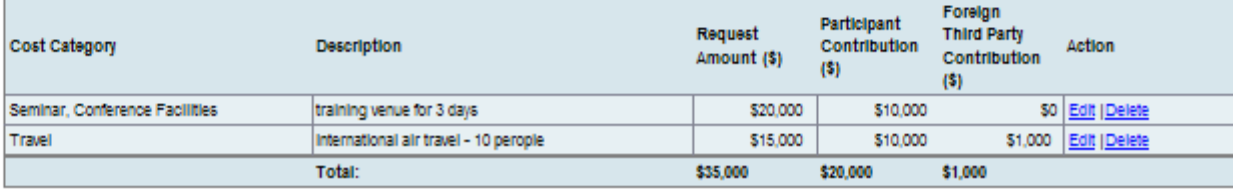

Create New

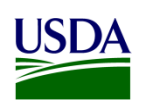

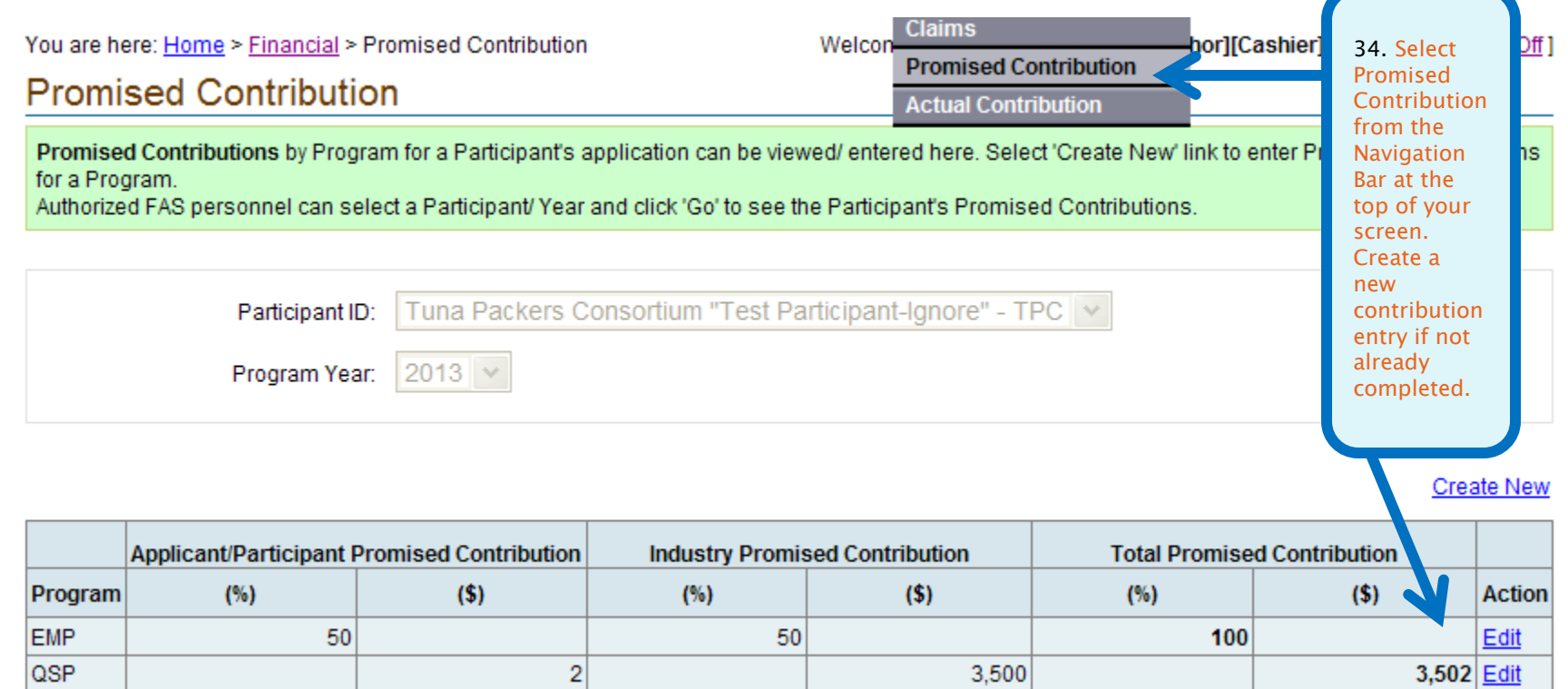

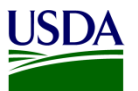

## My UES

**Current | Change** 

**Tuna Packers Consortium** "Test Participant-Ignore", **Year 2013** 

**Plan Explorer** 

- · By Prom. Commodity
- By Market Definition

**Plan Actions** 

- Copyover / Snapshot
- Plan Submittal
- Application Report

## **Plan Sections**

- Application Notes
- Executive Summary
- · Industry Goal
- **Market Definition** ۰
- Promoted Commodity
- **Targeted Market**
- ۰ Constraint
- Activity
- **Admin Activity** ٠
- World Wide Personnel ۰
- **Contingent Liability**
- **EMP Proposal** ۰
- TASC Proposal
- **QSP Proposa**
- we opdate

## **QSP Proposals**

Below is the list of Proposals defined by the Participant for an applicable Program and Program Year. Choose the appropriate action link buttons to the right of the Proposals to perform the action specific to your UES Role. Select the 'Create New' link on the top right of the list to create a new Proposal.

Please note that you can not prepare a new proposal until you have created the Market Definition, Promoted Commodity, Target Market (combination of Market Definition and Promoted Commodity), Constraint, and specific Performance Measures for your current plan year.

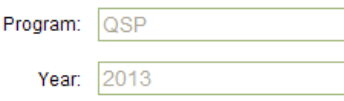

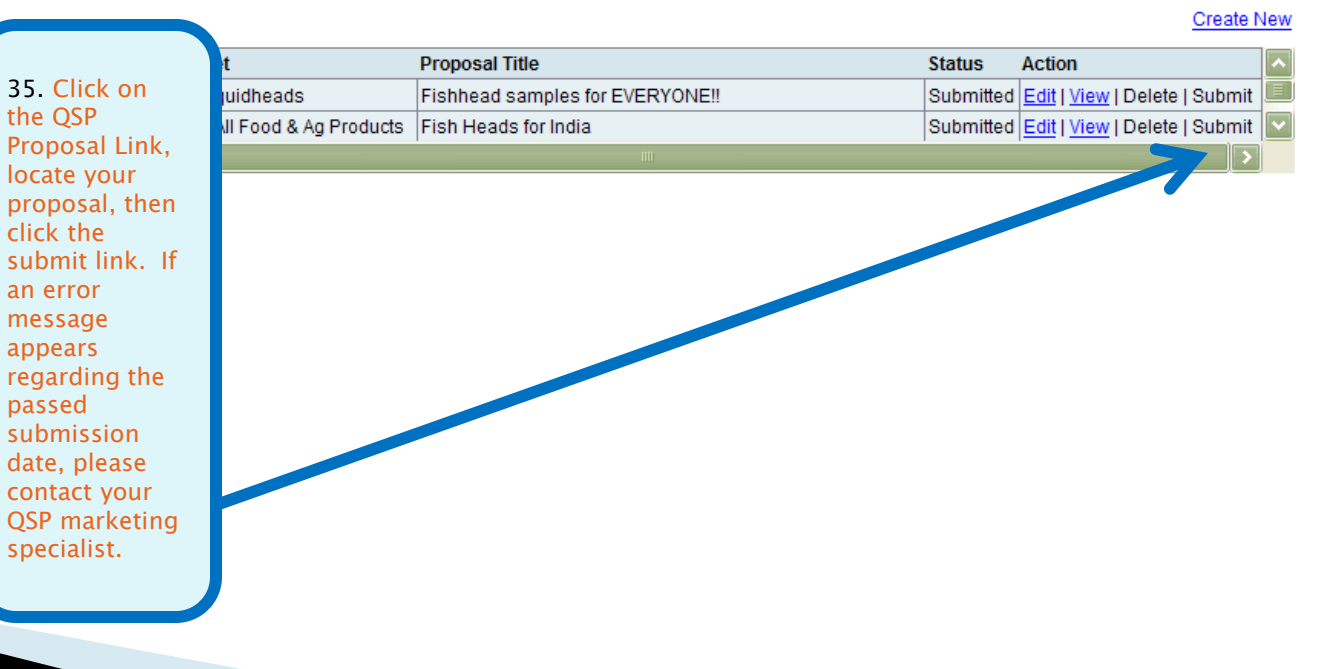